## Manage Sponsored Account Quick Guide

[This guide is applicable only to people who are the Sponsor of an active sponsored account.]

2 weeks before a sponsored account role is due to terminate, the Sponsor receives a notice. Additional notices are sent 7 days and 1 day before the end date (as further reminders if no action has been taken).

Follow the link in the notice or click the *Manage Sponsored Account* link on the Access Boston Portal to take action. If someone leaves before their original account end date, you should use Manage Sponsored Account to put in their actual end date (and disable their access).

1. Click on the 'Manage Sponsored Account' link in the Manager Tools section

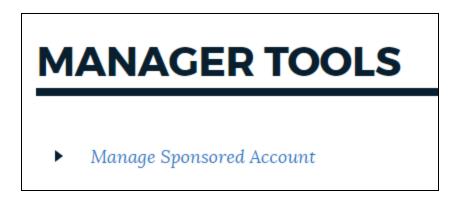

2. A **new tab** will open in your web browser and gives the option to **Select an Existing Identity.** Type in the name (or ID) of the person you want to update

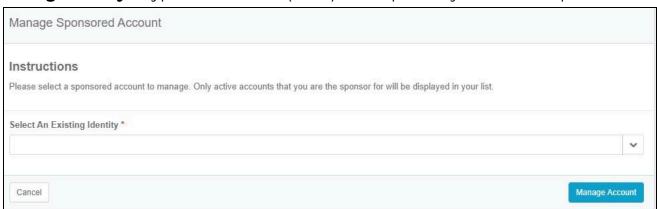

**3.** Information for the individual will be displayed then **click the Manage Account button.** 

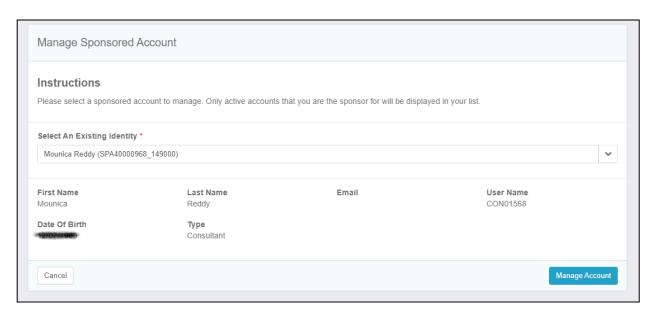

**4.** On the Update Sponsored Account screen you can put in the new End Date for the role then **click the Next button.** If you are extending the account, please be aware you are **acknowledging that the person has completed all necessary background/criminal record checks**.

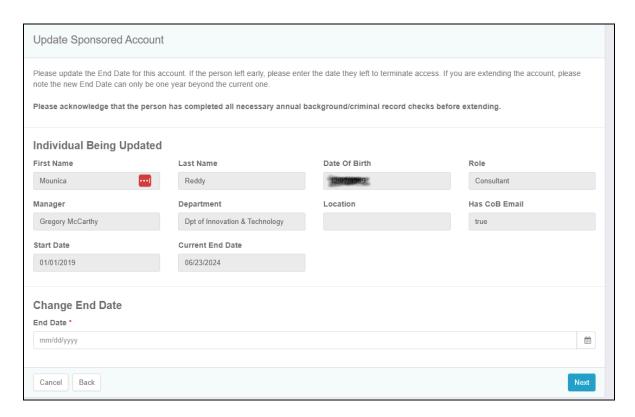

**5.** Please review the details of the account you are updating. You can use the Back button if you need to go back and correct the date. But if it looks good, **click the Submit button.** 

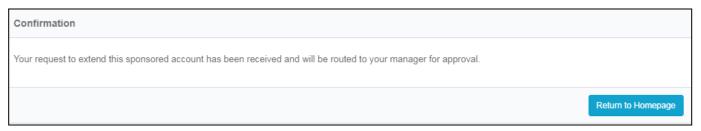

Any extension request is sent to your manager to be approved. Once they approve it, the account is updated and you will receive a notice. Terminations will be processed in real time.

## Sponsored Account Quarterly Review

Once a quarter, you will receive an email with a list of the accounts that you sponsor. Our hope is to have more timely terminations (since SPA roles can be created for up to one year). Please review the accounts listed in the email you receive. If anyone on it no longer requires electronic access follow the link (Click Here) to the review screen.

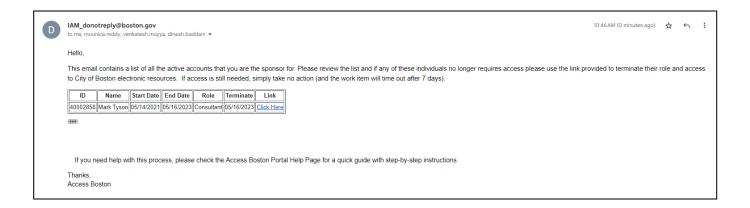

If you click the link for anyone who doesn't need access - you will be taken to your Work Items listing any account that requires review. On the Work Items page click the button that says 'View' next to the account to be reviewed.

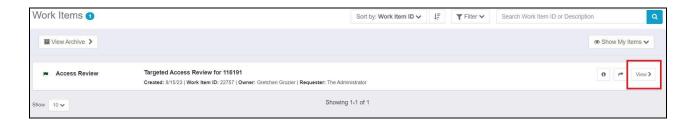

On the Targeted Access Review page you have buttons to . Approve or Revoke Account. If access is no longer required, click on Revoke Account. The counter for the work item is in the upper right.

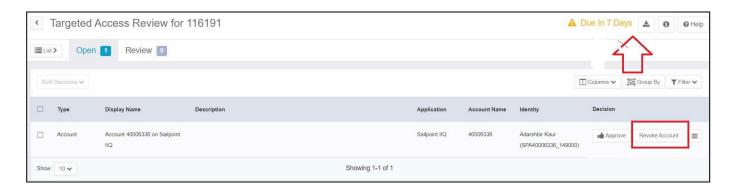

A review page will be shown with your Decision, click the Sign-Off Decisions button.

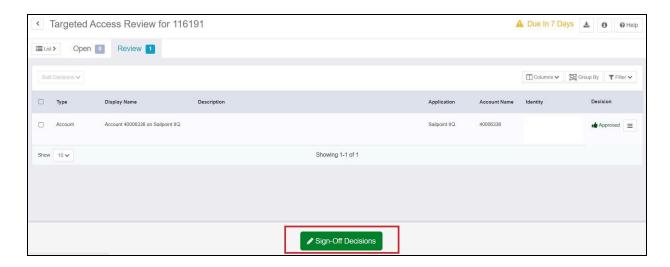

Then the final screen is to sign off on all certification decisions.

## Almost Done! You have taken action on all items in this access review. To complete the access review, sign off on all certification decisions made. By doing this, you certify that all decisions - either selected by yourself or a delegate - are correct to the best of your knowledge. Sign-Off Decisions Review Decisions and Sign-Off Later

If the access is still required, simply take no action. The review work items exist for 7 days - after which they time out. If the work item times out, you can always use the *Manage Sponsored Account* link to put a new end date on any sponsored account at any time (see first page of this guide).

We appreciate your help to remove access when it is no longer needed and keeping the City cybersecure!